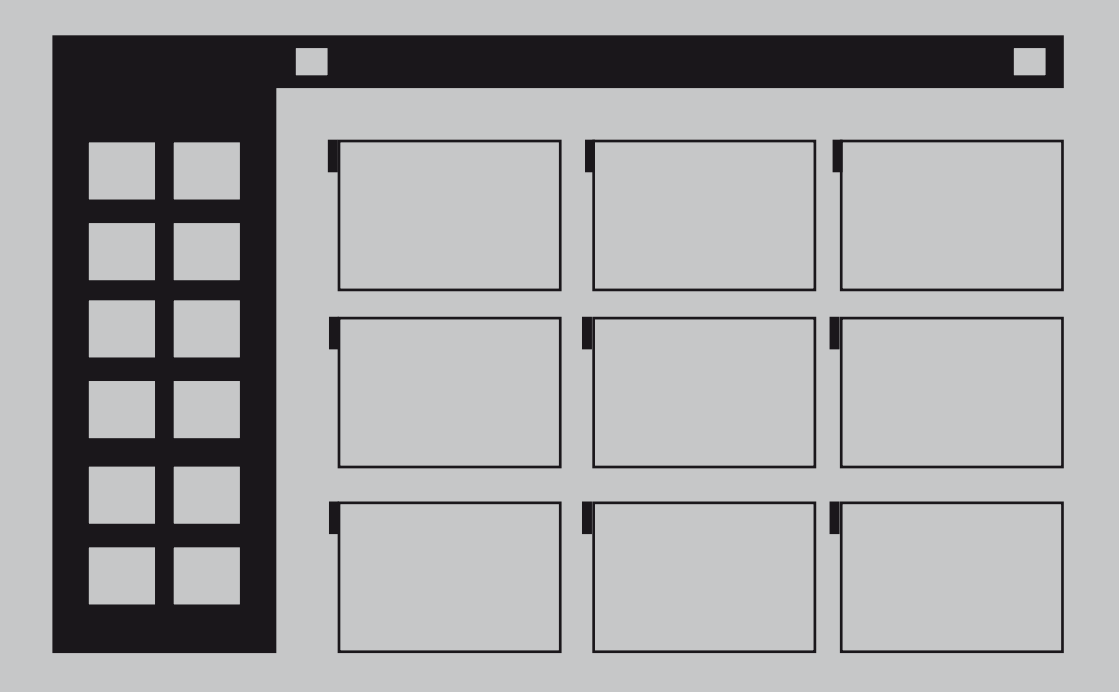

# Interfaz Enia

## 1. Elementos de la Interfaz

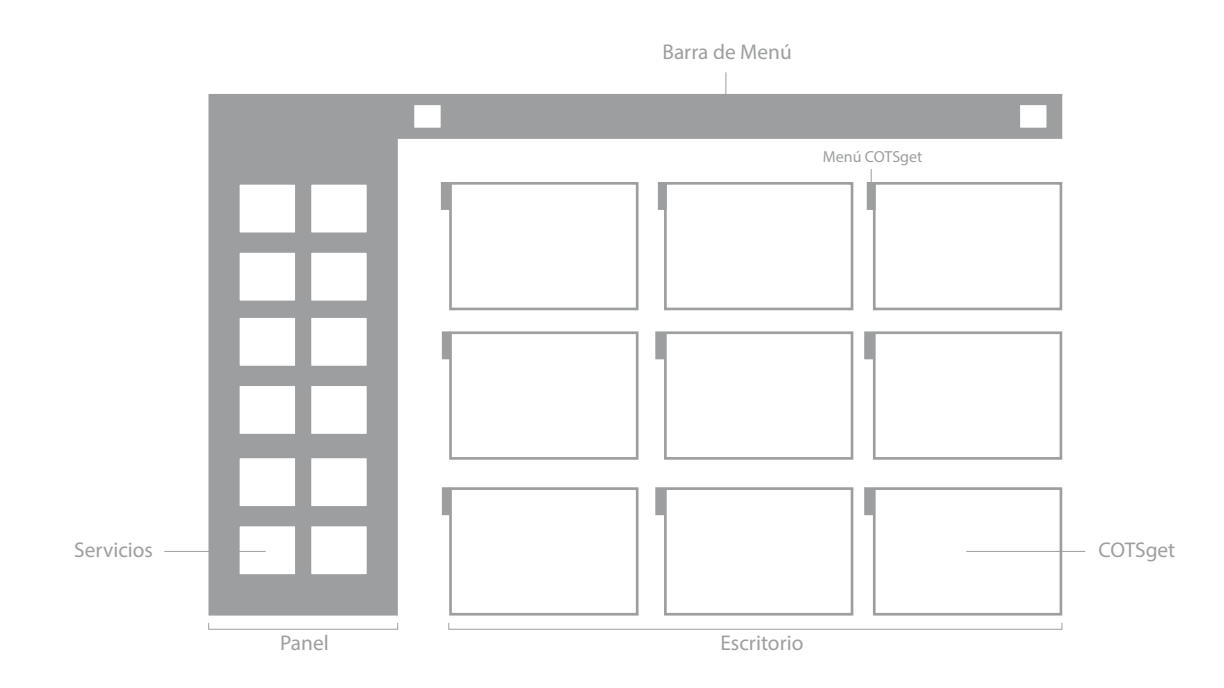

En la interfaz de usuario **Enia** podemos encontrar los siguientes elementos:

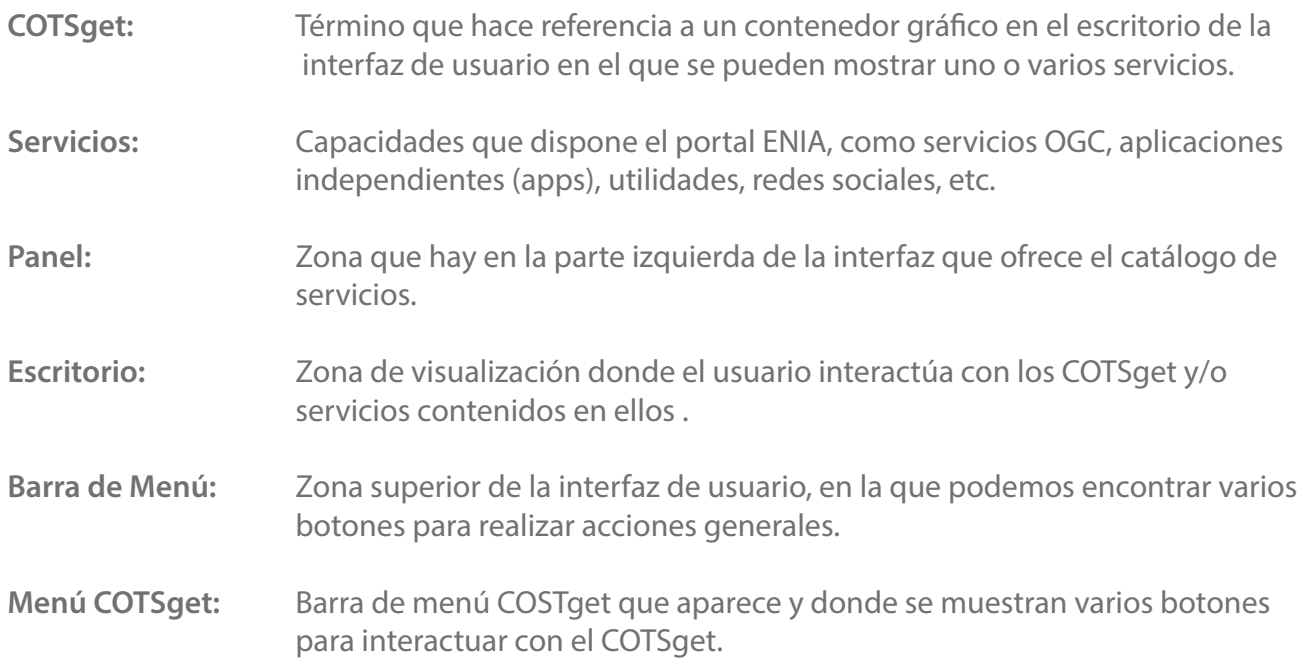

### **Mover** 2. Acciones

Mover COTSget de un sitio a otro del Escritorio

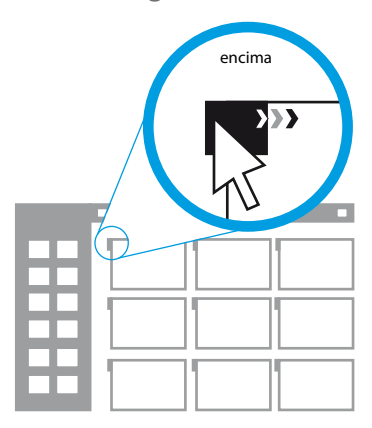

1. Situamos el puntero en el cuadro que despliega el Menú COTSget. Esperando a que se despliegue la barra completamente.

# Redimensionar

Cambiar el tamaño del COTSget

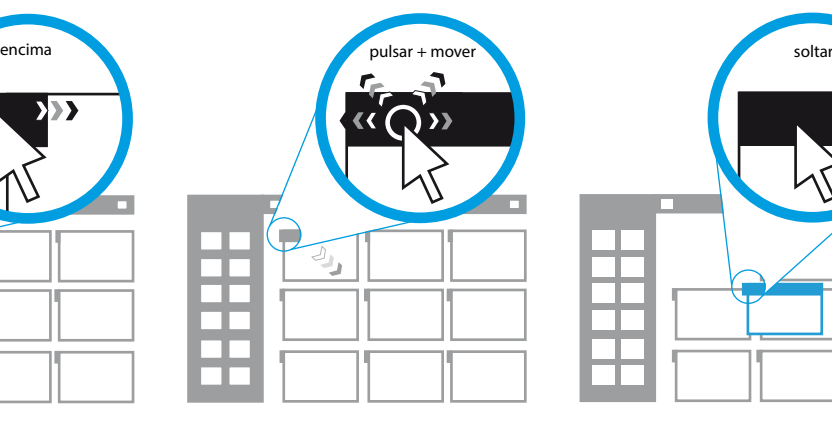

2. Hacemos click sobre cualquier parte de la barra y mantenemos pulsado mientras movemos el COTSget a la posición deseada.

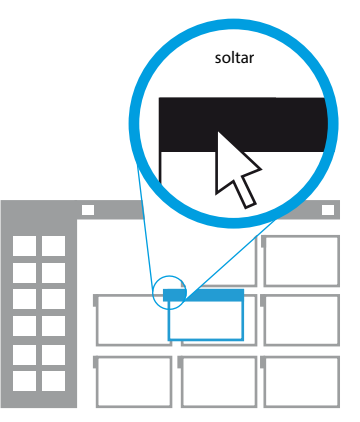

3. Soltamos sobre la nueva posición y esperamos la reconfiguración del Escritorio.

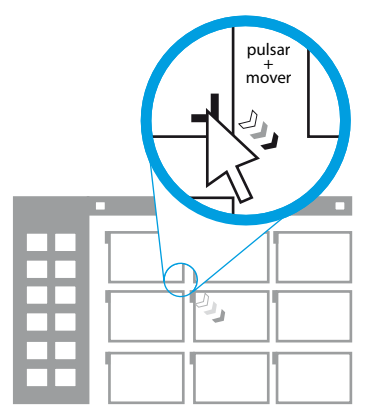

1. Situamos el puntero en el extremo inferior derecho del COTSget. Mantenemos pulsado sobre el icono de redimensión.

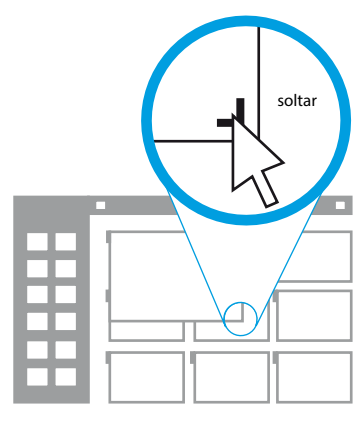

2. Arrastramos la esquina del COTSget hasta alcanzar el tamaño deseado.

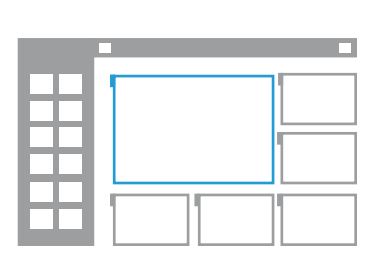

3. Una vez soltado esperamos la reconfiguración del Escritorio.

# Maximizar

Visualizar el COTSget a pantalla completa

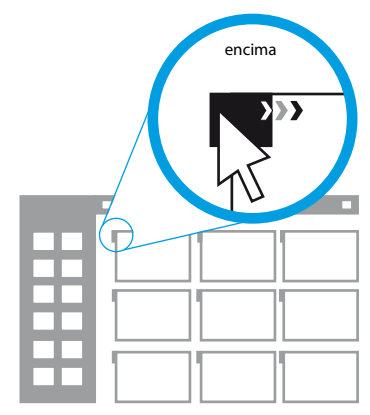

1. Situamos el puntero en el cuadro que despliega el Menú COTSget, esperando a que se despliegue la barra completamente.

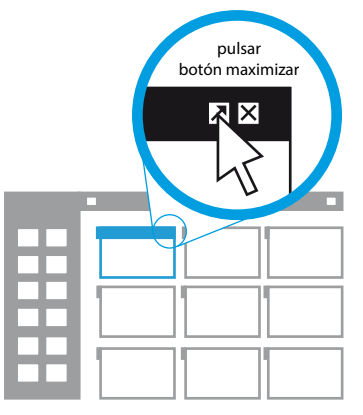

2. Sin salirnos de la barra, pulsamos sobre el botón de maximizar del Menú COTSget.

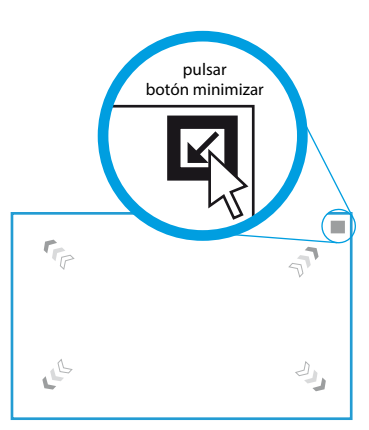

3. Para volver a al vista del Escritorio, pulsamos sobre el botón minimizar.

# Añadir

Añadir nuevos COTSget al escritorio

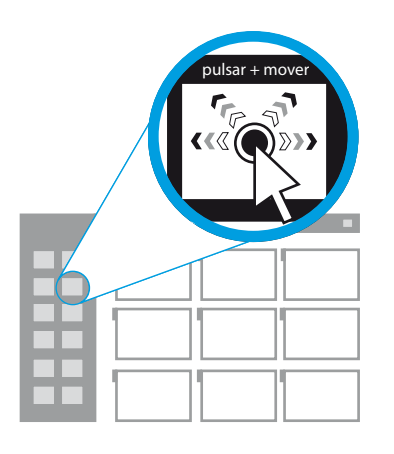

1. Pulsamos sobre la miniatura del servicio deseado del Panel. Sin soltar, arrastramos hasta el Escritorio.

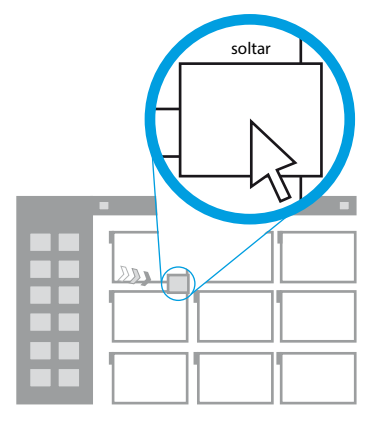

2. Soltamos sobre cualquier parte del Escritorio, excepto sobre el Menú COTSget.

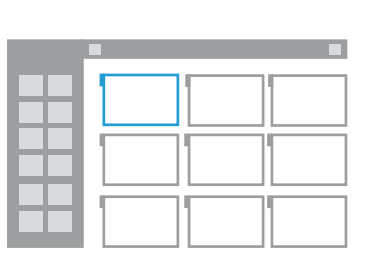

3. Se creará un COTSget nuevo que contendrá el servicio seleccionado. El escritorio se reconfigura con este cambio.

### Borrar

Borrar COTSget del Escritorio. Hay dos formas de realizar esta misma acción

#### 1. Arrastrando a la papelera de la Barra de Menú.

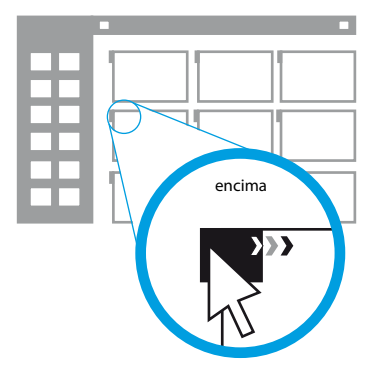

1. Situamos el puntero en el cuadro que despliega el Menú COTSget, esperando a que se despliegue la barra completamente.

#### 2. Pulsando botón borrar en el Menú COTSget

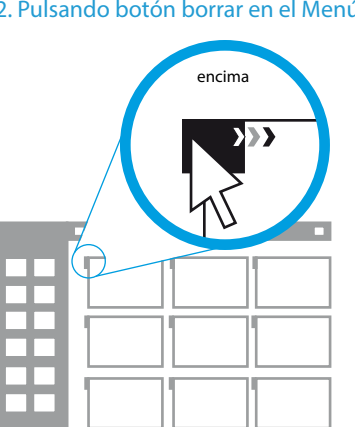

1. Situamos el puntero en el cuadro que despliega el Menú COTSget, esperando a que se despliegue la barra completamente.

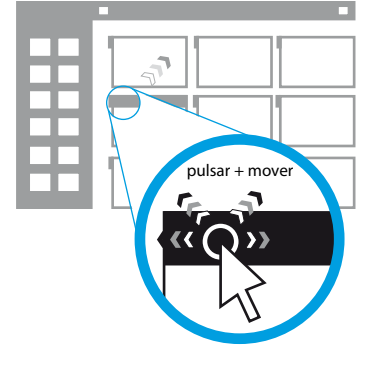

2. Hacemos click sobre cualquier parte de la barra y arrastramos el .<br>COTSget hacia el icono papelera, que ahora será visible en la Barra menú

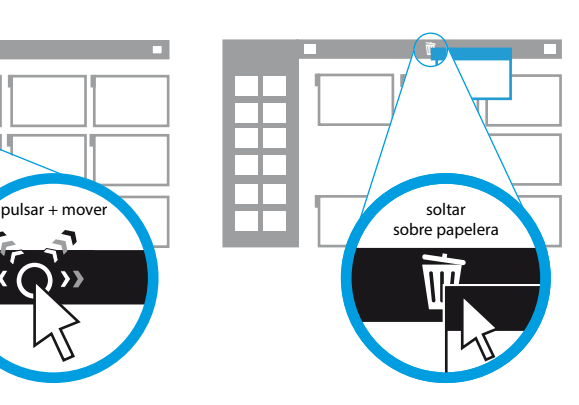

3. Soltamos sobre el icono para borrarlo. El escritorio se reconfigura con este cambio.

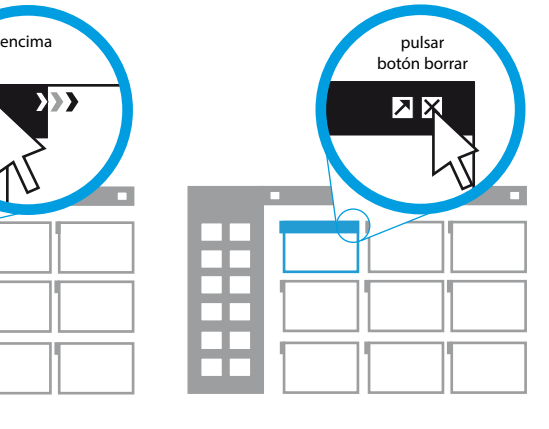

2. Sin salirnos de la barra, pulsamos sobre el botón de borrar del Menú COTSget.

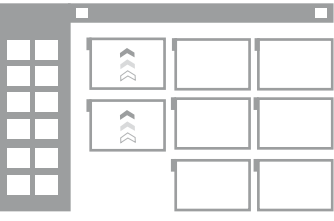

3. El escritorio se reconfigura con este cambio.

### Agrupar

Combinar Servicios en un COTSgets. Se puede realizar desde dos orígenes distintos

#### 1. Arrastrando desde el Panel

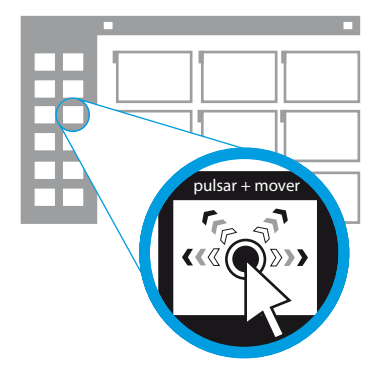

- 1. Pulsamos sobre la miniatura del Servicio deseado del Panel. Sin soltar, arrastramos hacia el Escritorio.
- 2. Desde otro COTSget

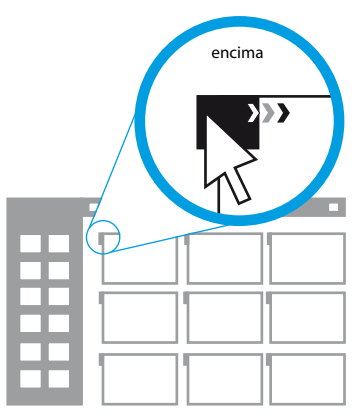

1. Situamos el puntero en el cuadro que despliega el Menú COTSget, esperando a que se despliegue la barra completamente.

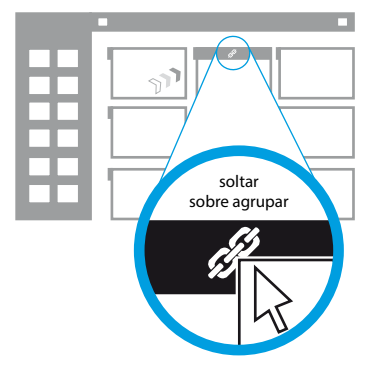

2. Soltaremos sobre el icono agrupar , que ahora será visible en el Menú COTSget, de aquellos COTSget en los que sea posible.

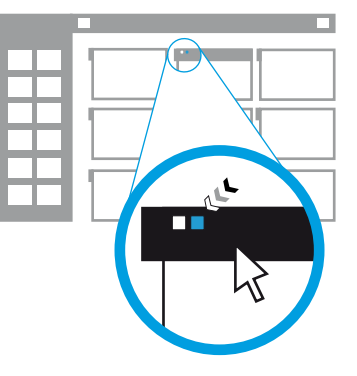

3. Se añadirá su correspondiente marcador de Servicio agrupado en el Menú COTSget.

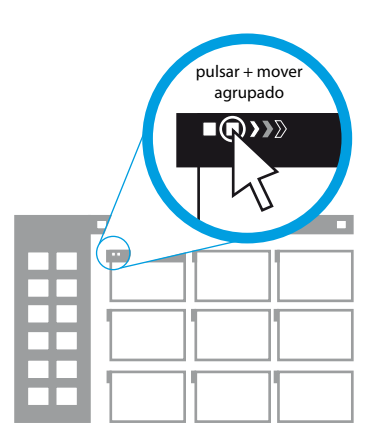

2. Pulsamos sobre el marcador de Servicio agrupado que queramos llevar a otro COTSget.

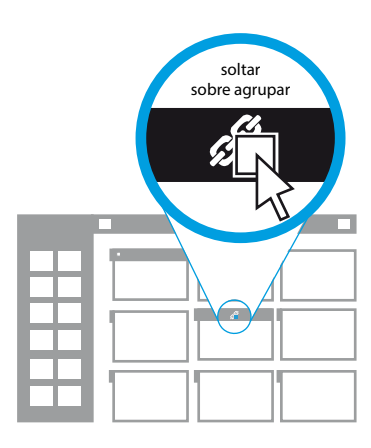

3. Soltamos sobre el icono agrupar del COTSget destino. El Servicio desaparece del COTSget original y se agrupa en el destino.

### Desagrupar

Separar Servicios combinados de un COTSget

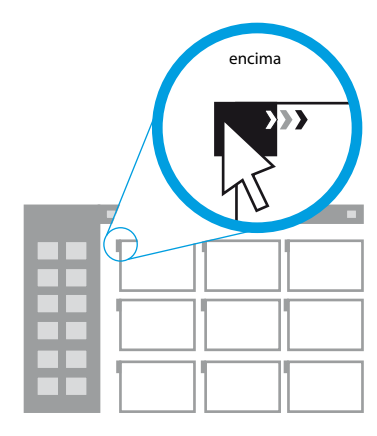

1. Situamos el puntero en el cuadro que despliega el Menú COTSget, esperando a que se despliegue la barra completamente.

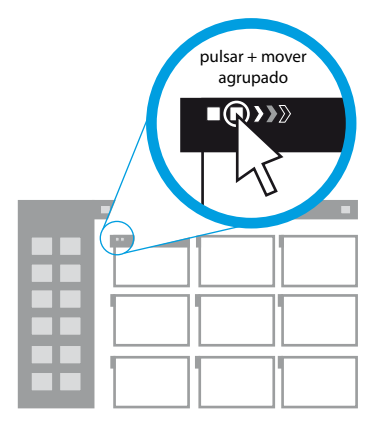

2. Pulsamos sobre el marcador de Servicio agrupado que queramos llevar a otro COTSget.

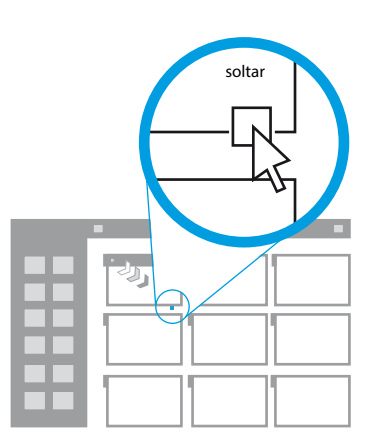

3. Soltamos sobre cualquier parte del Escritorio, excepto en los Menú COTSget. Se creará un nuevo COTSget con el Servicio correspondiente.

### Desagrupar+Borrar

Separar Servicios combinados de un COTSget y borrarlo

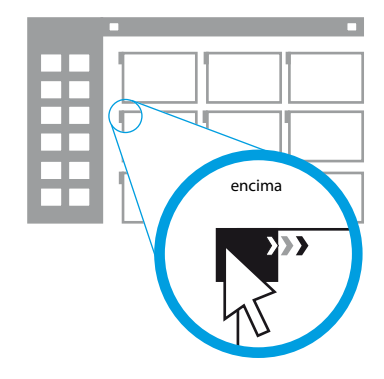

1. Situamos el puntero en el cuadro que despliega el Menú COTSget, esperando a que se despliegue la barra completamente.

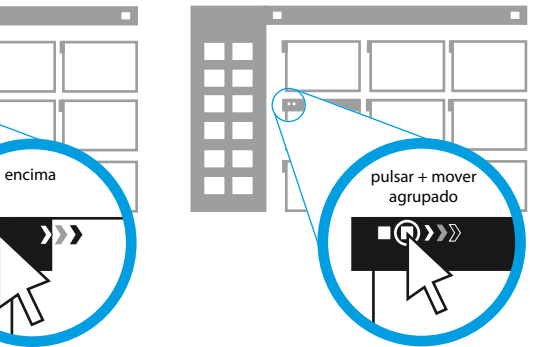

2. Pulsamos sobre el marcador de Servicio agrupado que queramos eliminar.

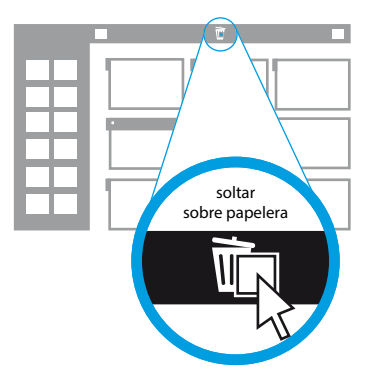

3. Para borrarlo, soltamos sobre el icono papelera que ahora es visible en la Barra menú. Si es el único Servicio del COTSget, éste será eliminado del Escritorio.